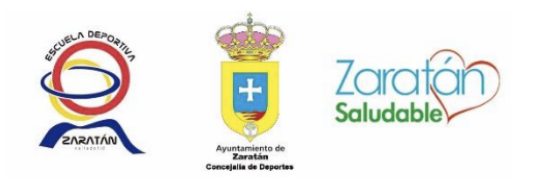

# **Inscripción a actividades**

Una vez entremos en la sección de actividades de la página web del Ayuntamiento de Zaratán, nos aparecerán todos los cursos y actividades disponibles a los que nos podremos apuntar.

Si tenemos varios cursos o actividades disponibles, nos podemos ayudar de los filtros superiores para seleccionar el correspondiente.

### **1. Selecciona el tipo de actividad y actividad que desees y dale a buscar**

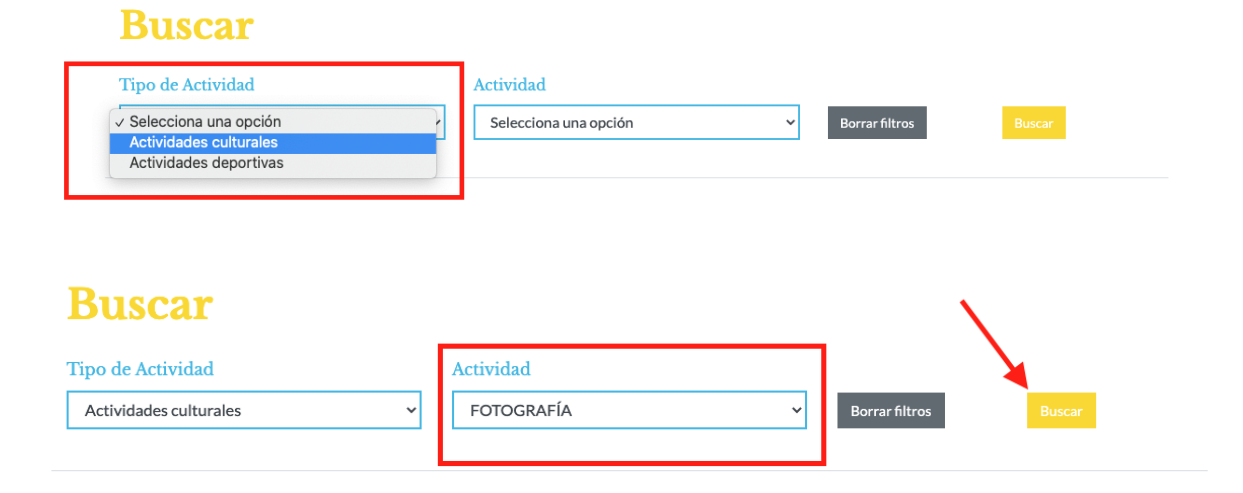

### **2. Pulsa sobre + info**

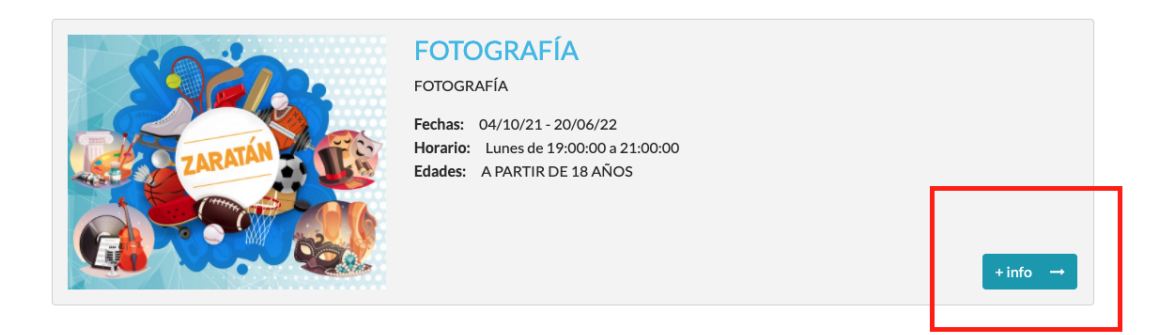

### **3. Pulsa sobre "Inscribirse"**

 $n$ scribirse  $\rightarrow$ 

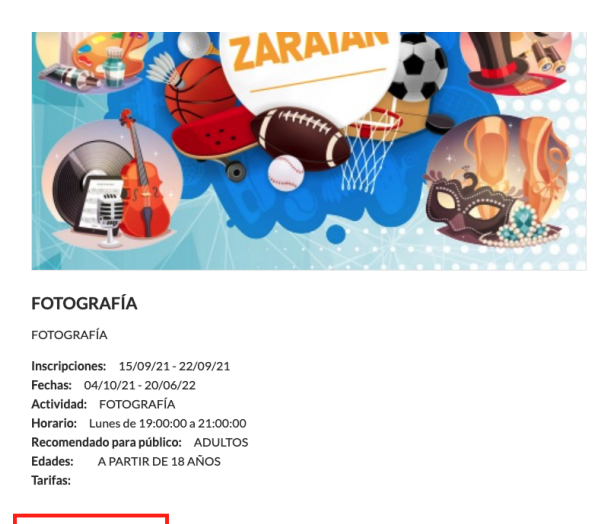

**4. Si no estás registrado, pulsa sobre "Regístrate" y sigue los siguientes pasos. Si estás registrado, inicia sesión con tu usuario y contraseña.**

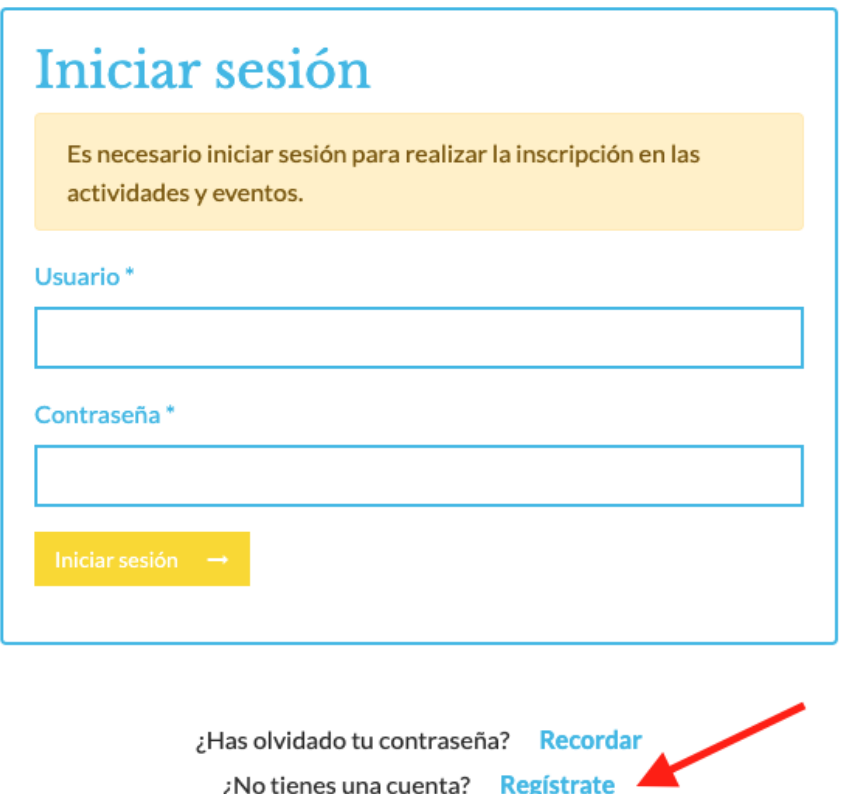

Volver

5. Rellena todos los campos y pulsa "Registrar"

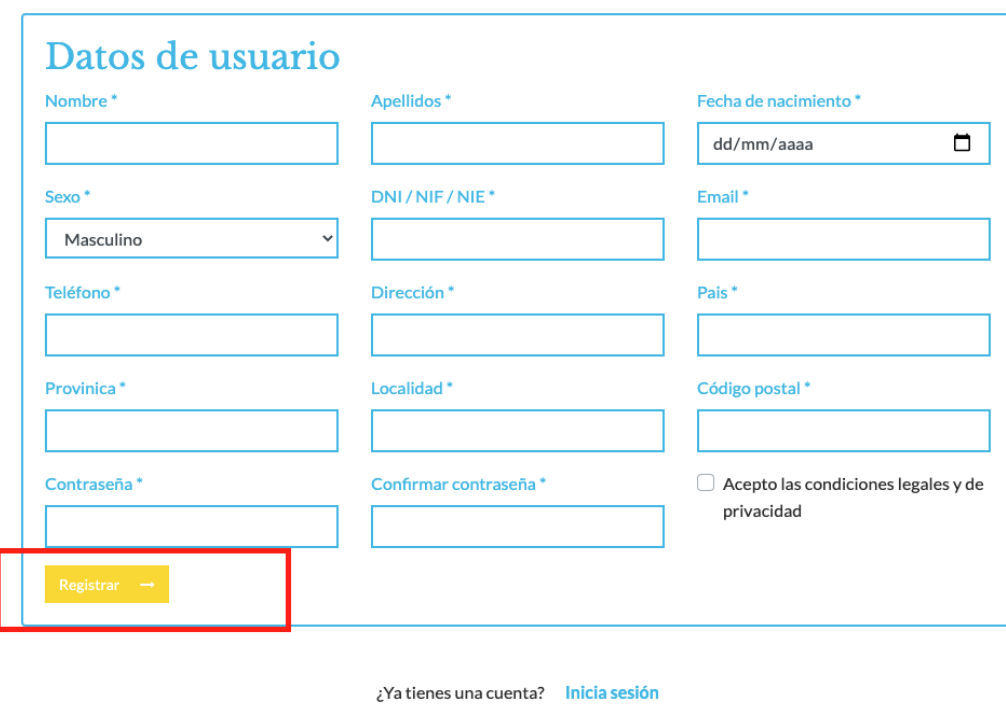

Volver

# 6. Te llegará un email para activar tu cuenta. Pincha sobre el enlace.

Recibe este email como paso final del registro de usuarios en la web del Ayuntamiento de Zaratán

Para completar el registro y tener acceso a todas las funciones de los usuarios registrados es necesario activar la cuenta creada desde el siguiente enlace:

Link para activar usuario

También puede realizar la activación copiando el siguiente texto en la barra de navegación de un navegador web:

http://web.zaratan.es/Usuarios/activacion/11/56d0d474b3659759ee6f. 882556b711b864fd5a3ed73a2f0f27585bbc6ee8

Si has recibido este mensaje por error, es probable que otro usuario haya introducido su dirección de correo electrónico al crear su cuenta de usuario en la web del Ayuntamiento de Zaratán. Si ha sido así y no ha creado la cuenta, póngase en contacto a traves de este correo: municipio@zaratan.es para que eliminen la cuenta.

Reciba un cordial saludo.

**7. Introduce tus datos y pincha sobre "Iniciar sesión"**

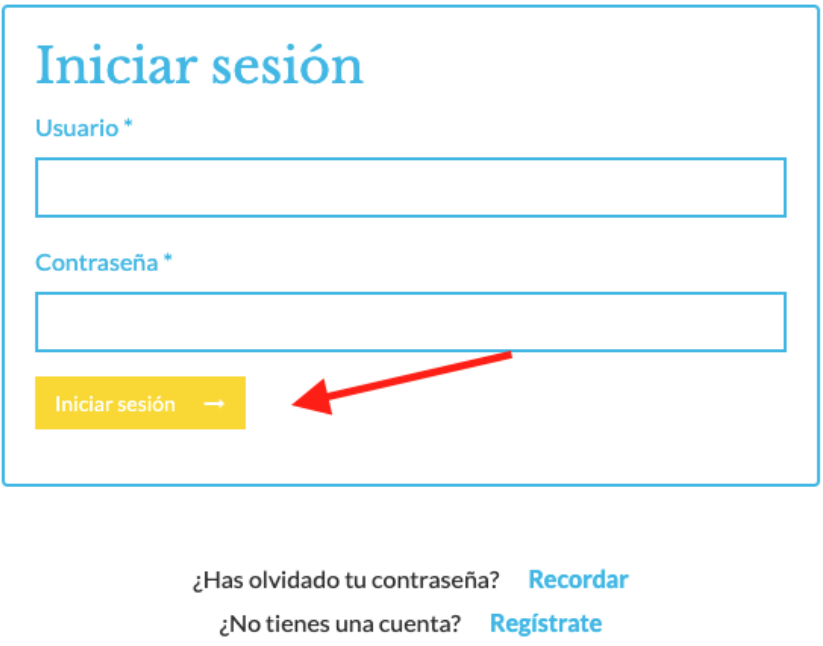

Volver

**8. Elige si la inscripción es propia o si es para otra persona. A continuación, selecciona la tarifa que prefieras y pincha sobre "Realizar la inscripción".**

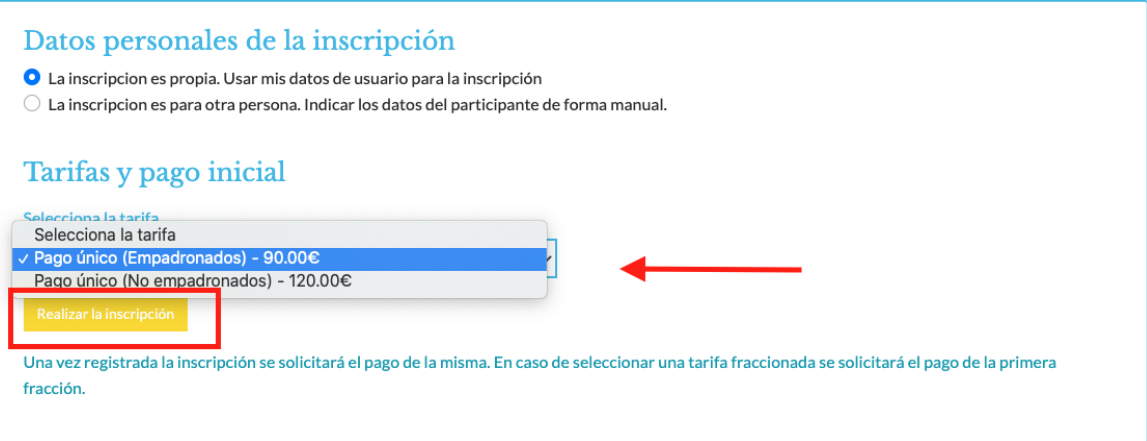

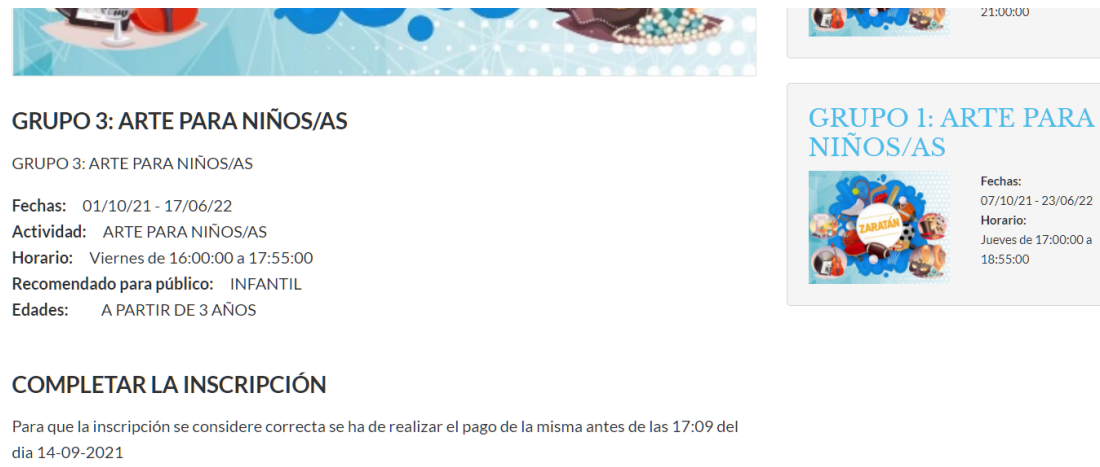

Tarifa seleccionada: Pago único (Empadronado), 90.00€

Continuar con el pago de 90.00€ de la inscripción →

- 
- 9. Al pulsar en el botón Continuar con el pago, se redireccionará a la página del banco, para indicar en ella los datos de la tarjeta y procesar el pago.

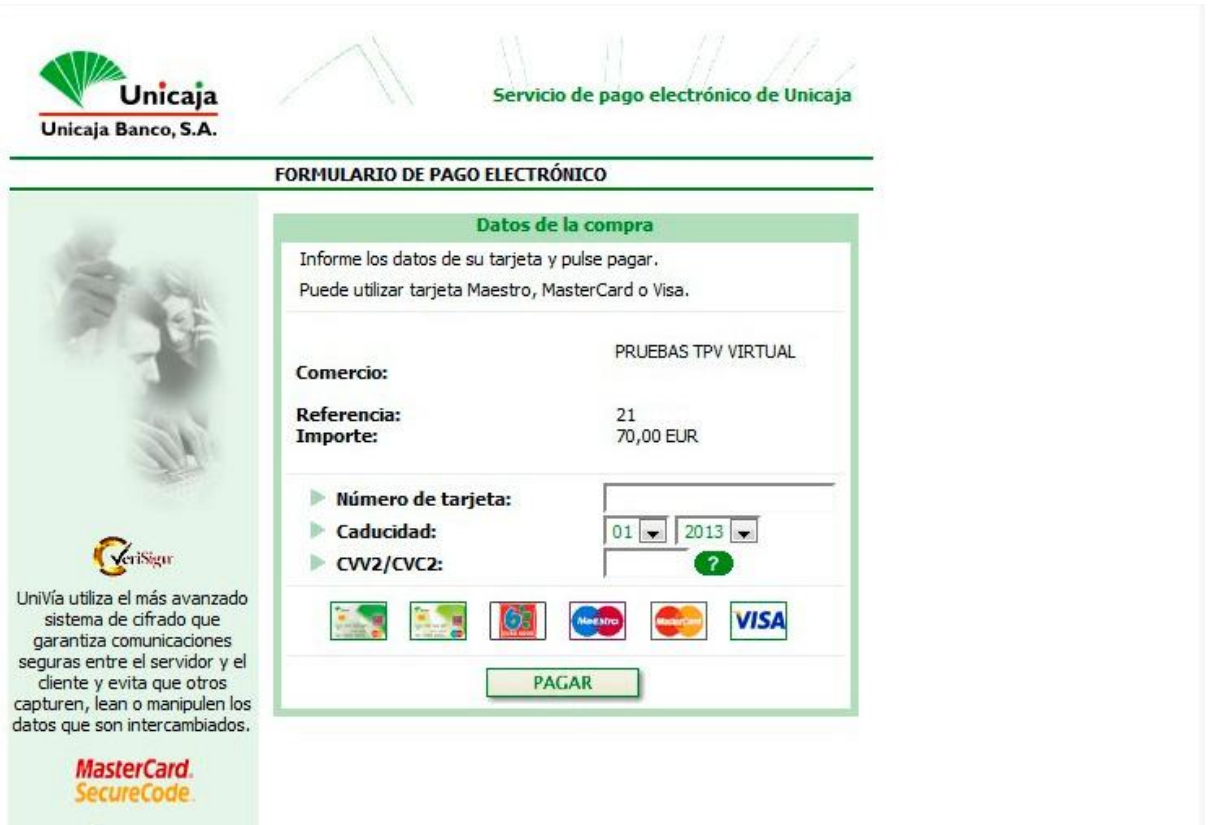

**VERIFIED**<br>by VISA